# Emprunter un livre numérique sur le portail de la Médiathèque Départementale des Deux-Sèvres

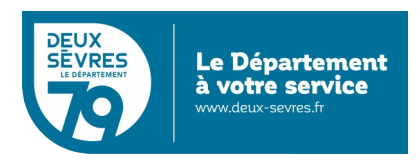

édition du 5 décembre 2023

# **Guide pour les appareils compatibles avec Adobe DRM**

# **Pour emprunter un livre numérique**

- Connectez-vous sur le site de la Médiathèque avec votre compte lecteur.
- Recherchez dans le catalogue le livre numérique souhaité.
- Téléchargez-le pour pouvoir le lire depuis chez vous.
- Au bout de 21 jours, le prêt s'annule automatiquement.

Vous avez besoin :

- d'un appreil de lecture : liseuse, tablette, smartphone...
- au préalable vous avez demandé un accès aux ressources numériques
- (cf. [guide d'inscription\)](https://mediatheque.deux-sevres.fr/images/Nos_services/Ressources_numeriques/GUIDE_inscription_ressources_numeriquesV3-9.pdf)

# **En détail**

Rendez-vous sur le portail **[http://mediatheque.deux-sevres.fr](http://mediatheque.deux-sevres.fr/)**

Connectez-vous sur le portail en cliquant sur **Connexion** avec l'adresse de courriel et le mot de passe saisis dans le formulaire d'inscription

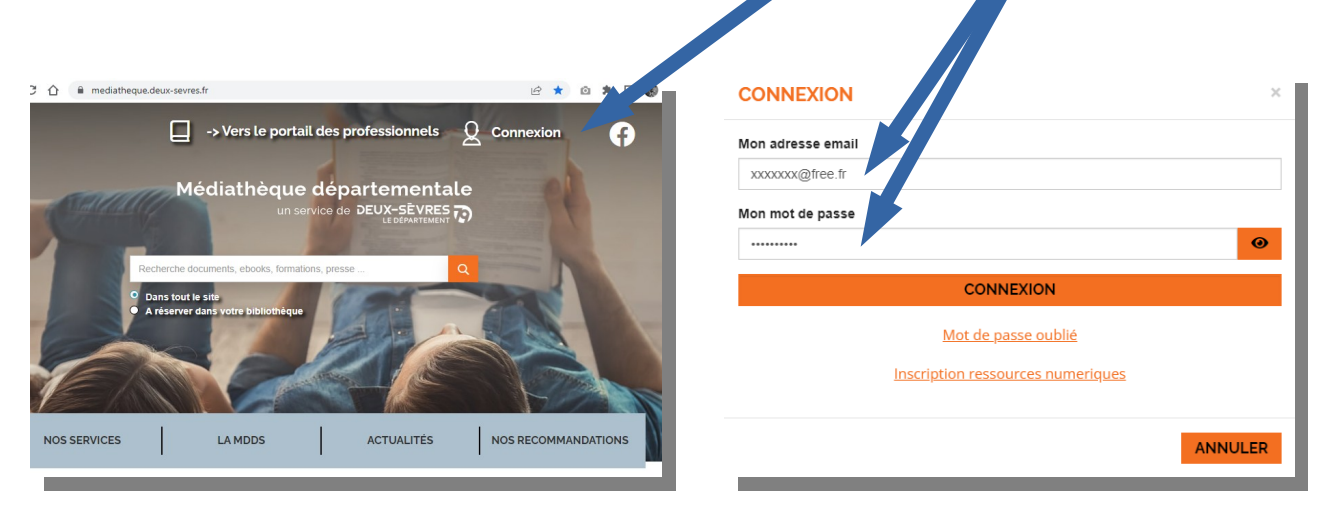

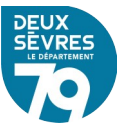

# A. Via votre profil

Cliquez sur votre nom qui s'affiche en haut à droite de l'écran et choisissez **Mes ressources numériques**

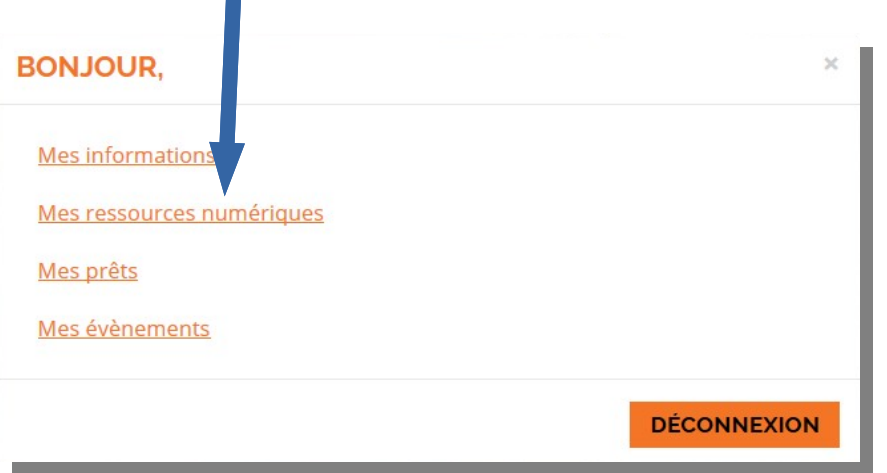

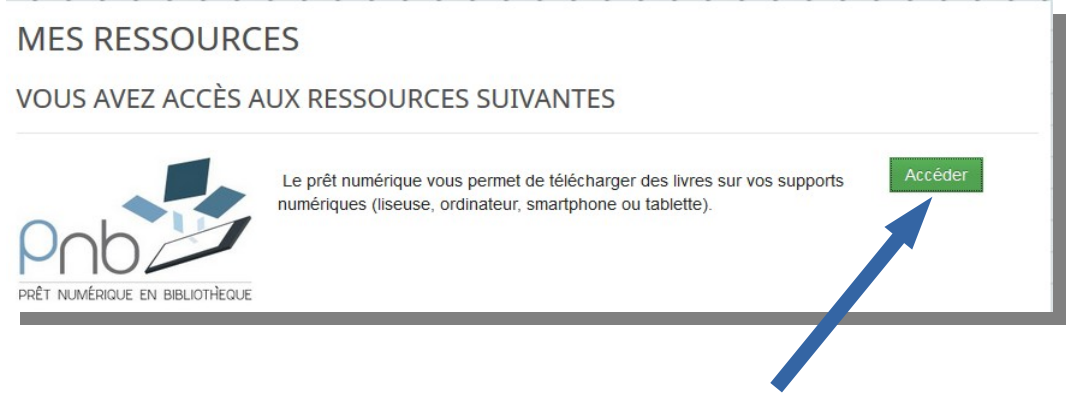

Le bouton **Accéder** permet d'afficher la liste des livres numériques

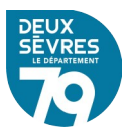

## B. Via le catalogue

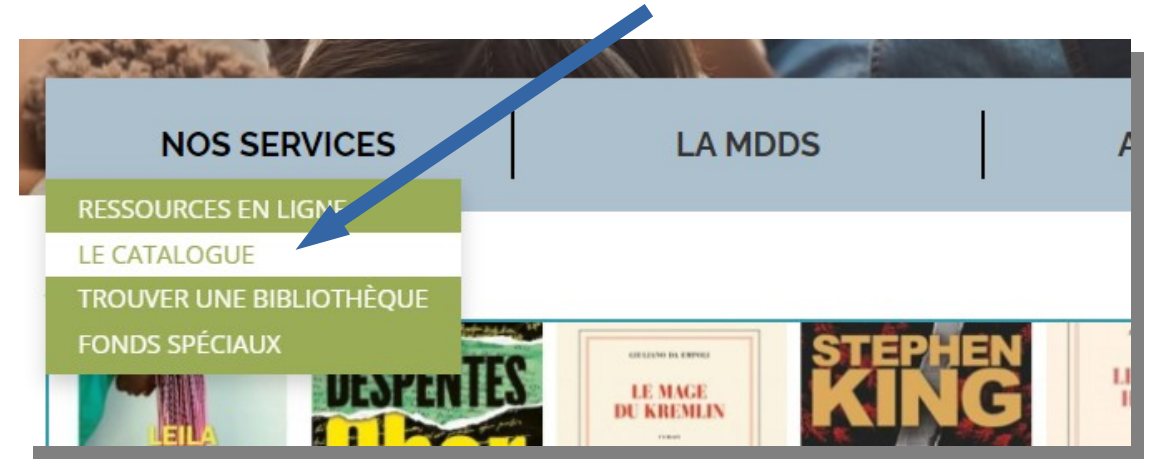

Cliquez sur le menu **Nos services** puis sur **Le catalogue**

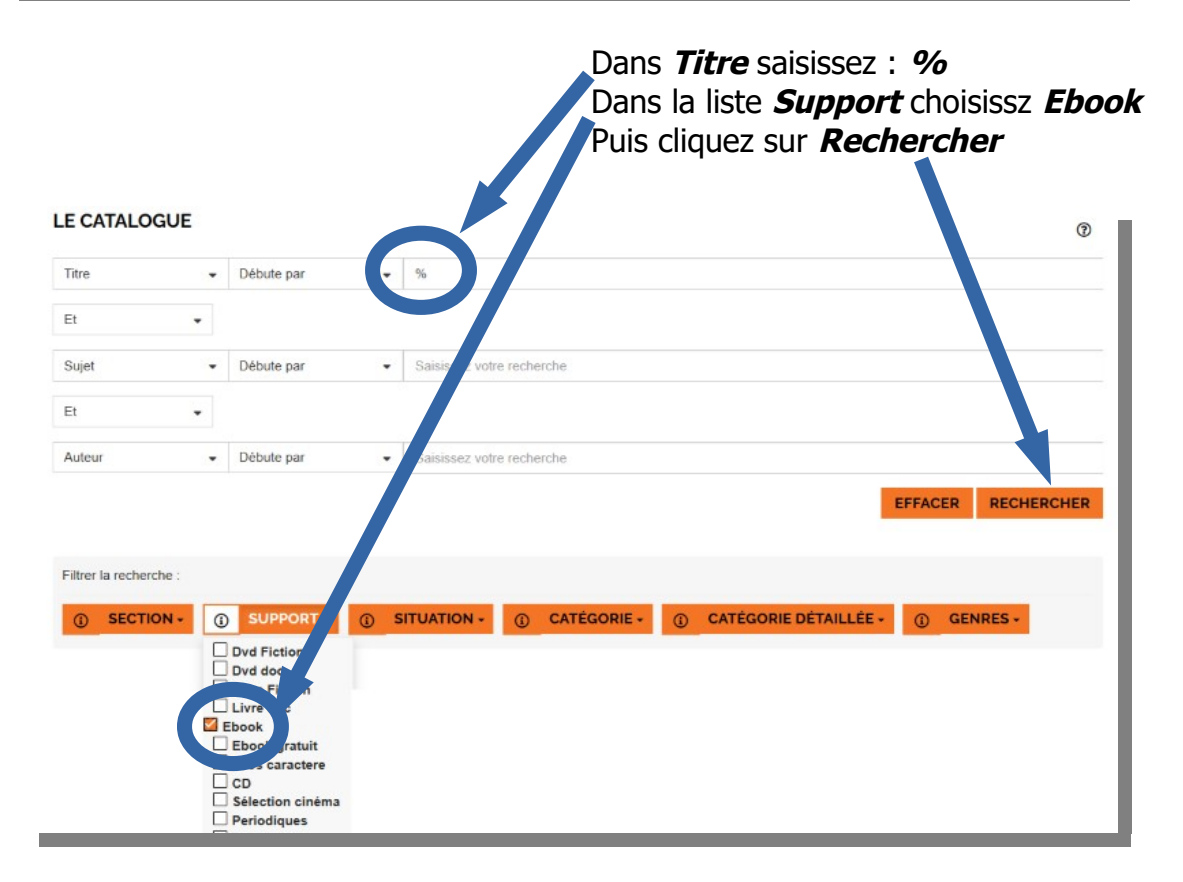

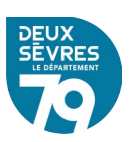

#### **Emprunter un livre numérique**

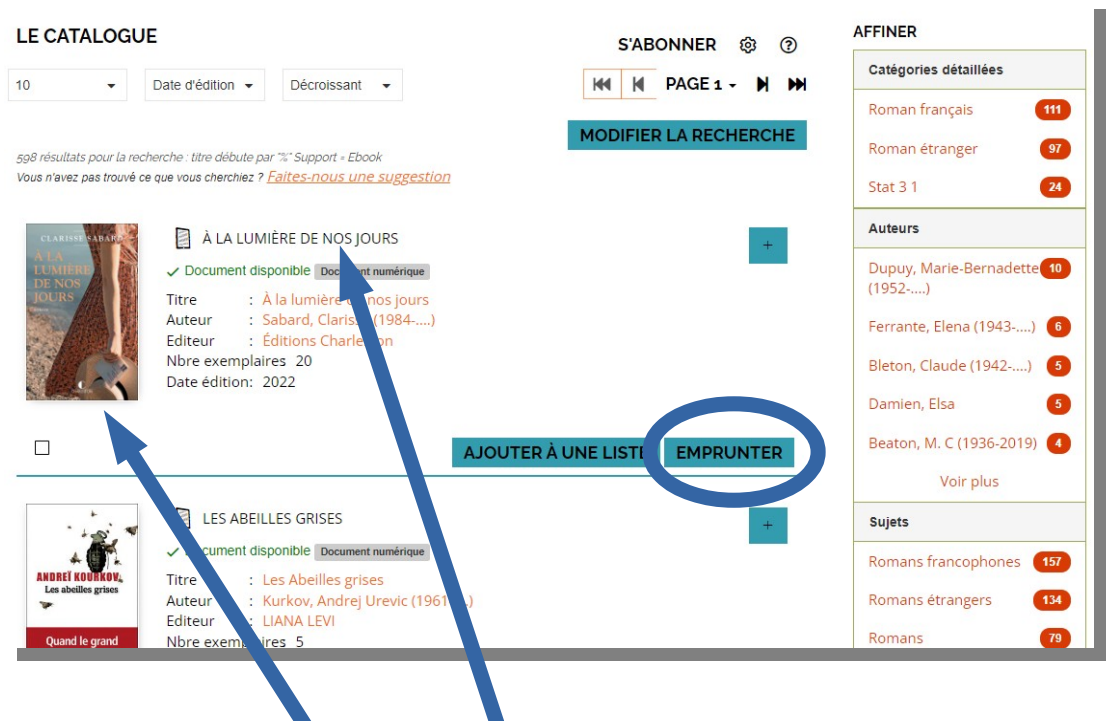

Dans la liste des documents numériques vous pouvez voir un document en détail en cliquant sur son visuel ou son titre

Empruntez le livre numérique choisi en cliquant sur **Emprunter**

Un formulaire apparaît vous devez renseigner votre application de lecture. Dans la liste déroulante choisissez le modèle ou la marque de votre liseuse, « **Autres** » dans notre cas.

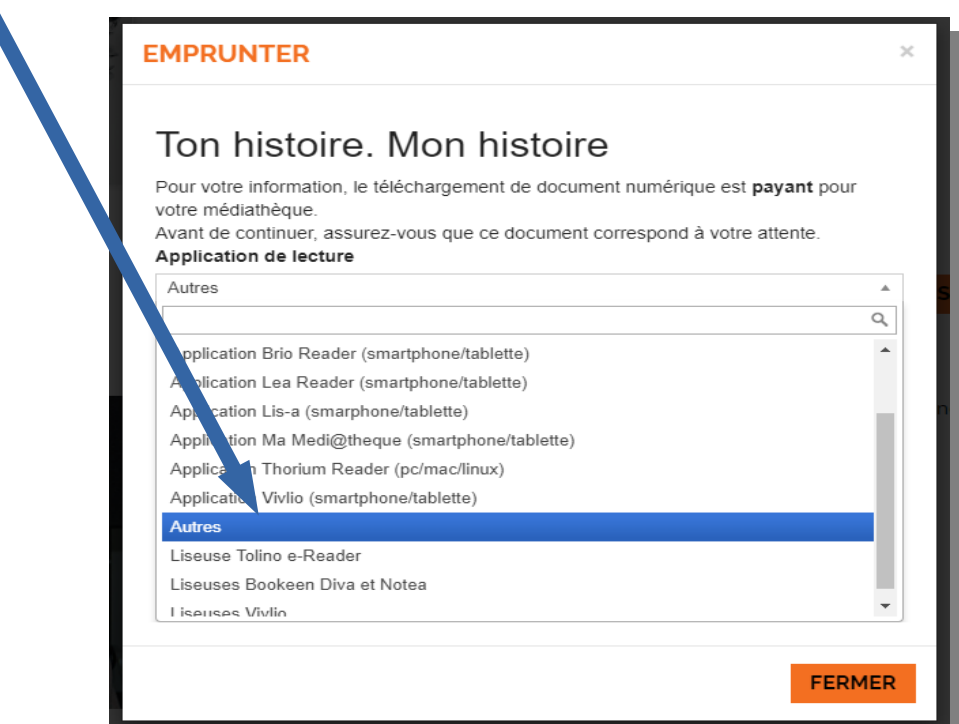

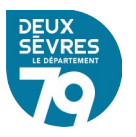

Puis renseigner **le mot de passe pour accéder au document**. Il s'agit du mot de passe créé lors de votre inscription

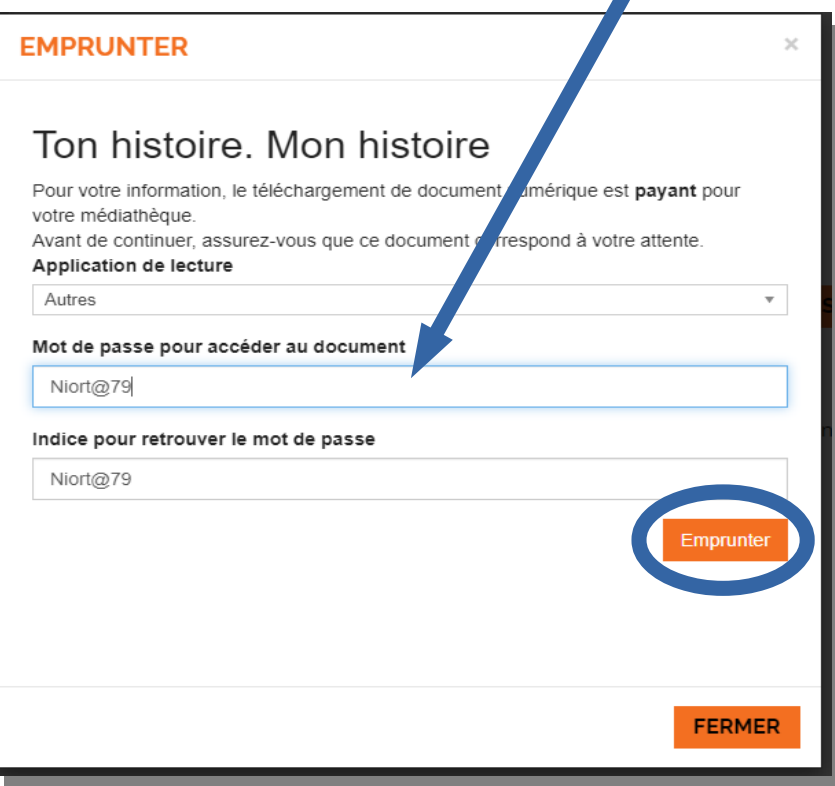

## Cliquez ensuite sur **Emprunter**

Il reste désormais à cliquer sur le lien fourni ou à flasher le code avec un appareil mobile.

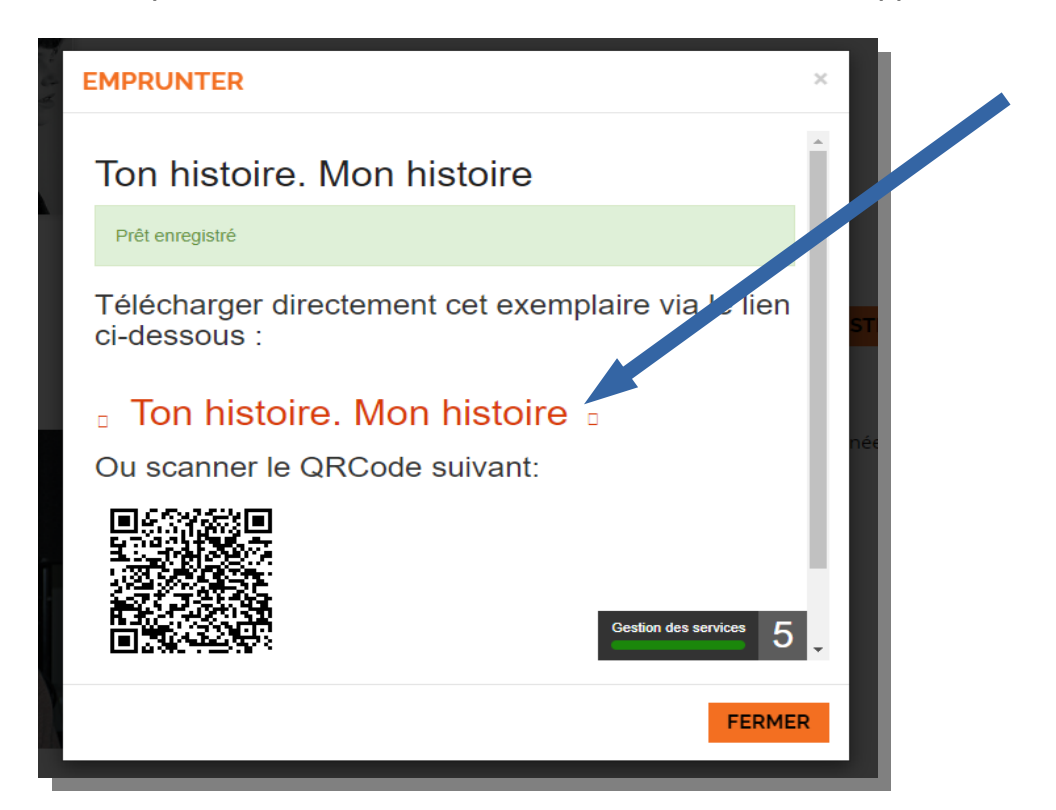

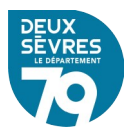

Une fenêtre vous invite ensuite l'emplacement de destination du fichier (le dossier **Téléchargements** dans notre figure illustrée ci-dessous)

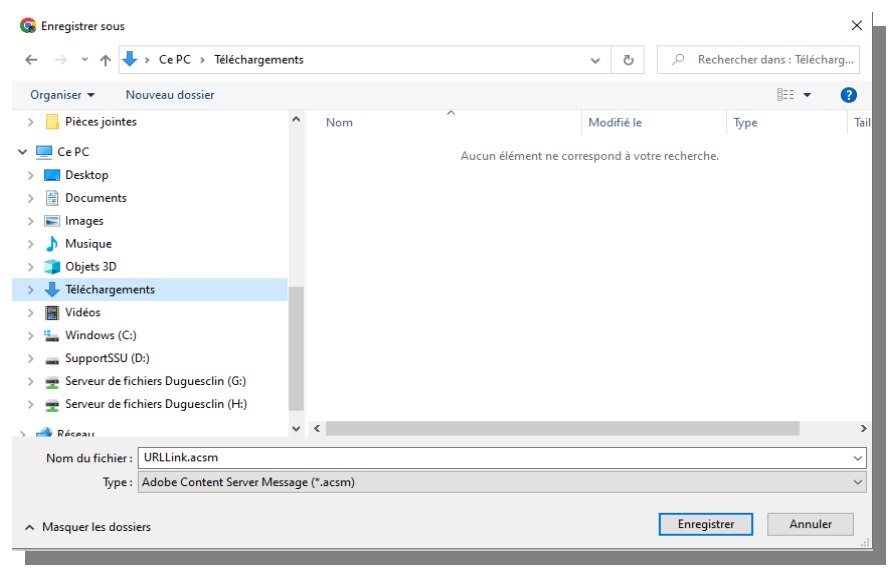

Vous noterez que ce fichier porte l'extension « .acsm ». Ce fichier n'est pas le livre ou document complet, c'est une amorce qui servira à télécharger le reste du fichier.

Pour faire apparaître ce raccourci sur votre liseuse reliez cette dernière à l'ordinateur duquel le fichier a été téléchargé à l'aide de son câble USB.

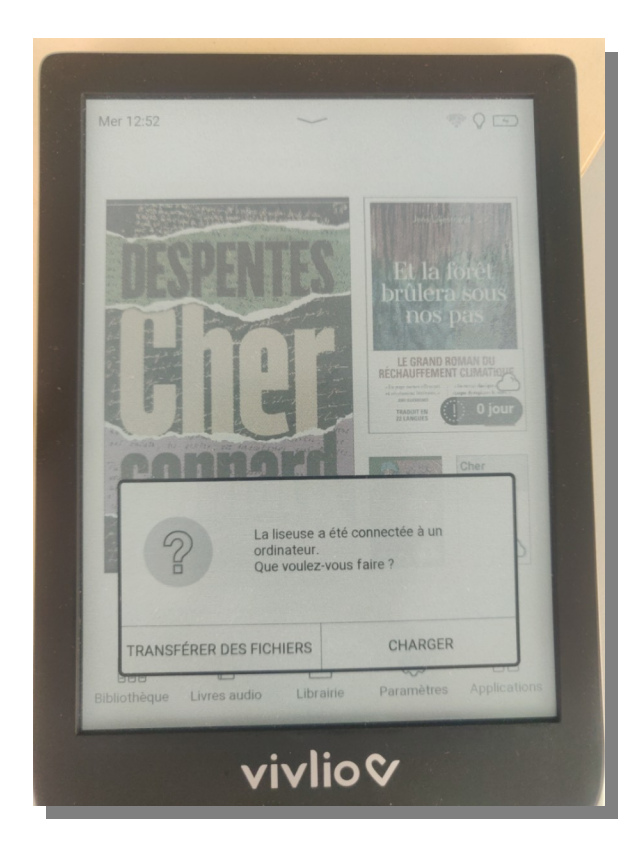

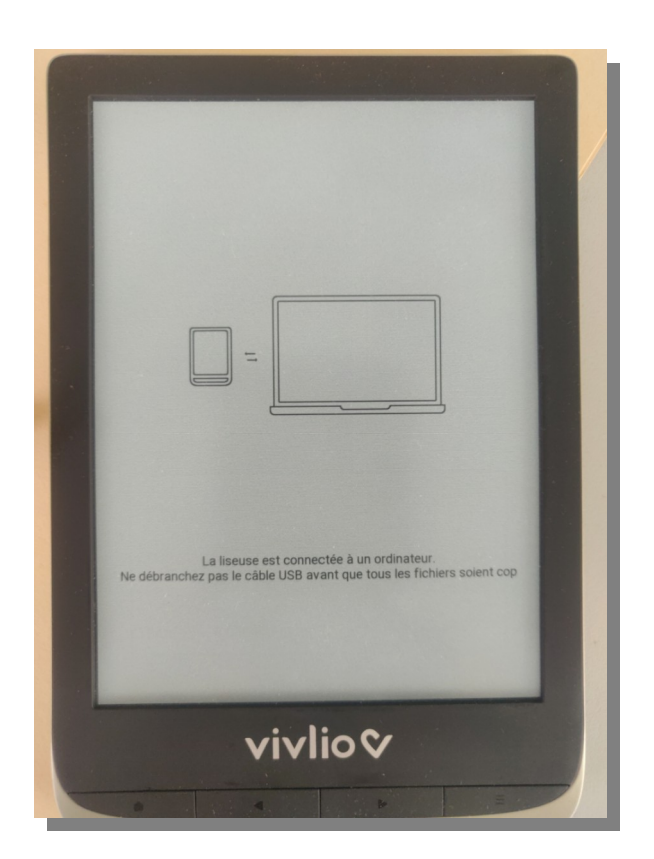

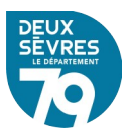

L'appareil connecté devrait alors apparaître dans votre gestionnaire de fichier. Glissez – déposez le ficher « .acsm » de votre poste vers votre liseuse.

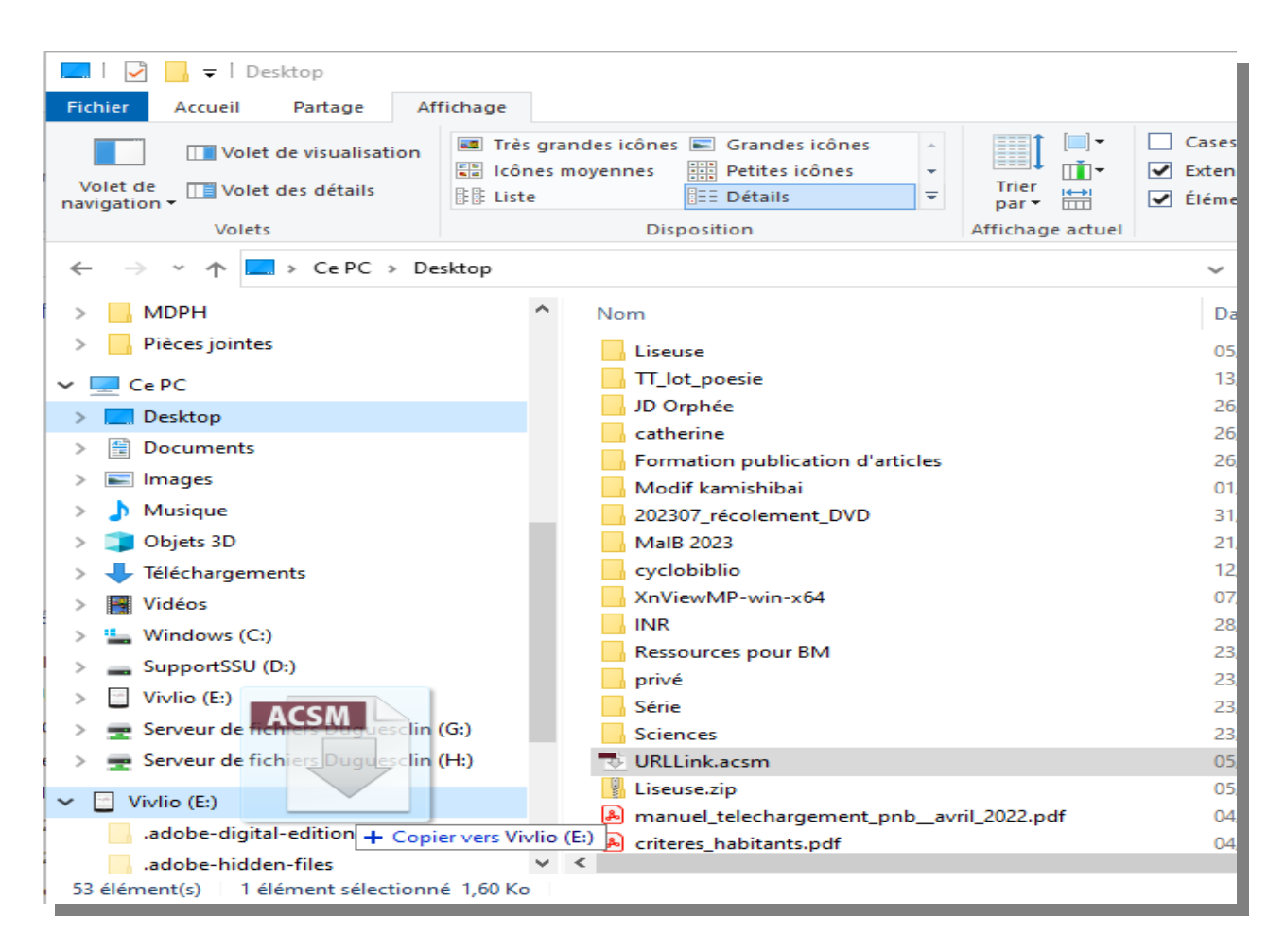

Déconnectez la liseuse de l'ordinateur qui a servi au transfert du fichier.

Il est nécessaire à partir de ce point d'avoir un compte Adobe pour lire le document téléchargé :

# **Créer un identifiant Adobe ID**

L'Adobe ID est un identifiant personnel qui permet d'associer les fichiers à un compte plutôt qu'à une machine, et ainsi de vous permettre de télécharger vos emprunts n'importe où, sur n'importe quelle machine, à partir de cet identifiant personnel.

Rendez-vous sur<http://www.adobe.com/fr/>#

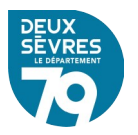

Cliquez sur **se connecter** en haut à droite de l'écran.

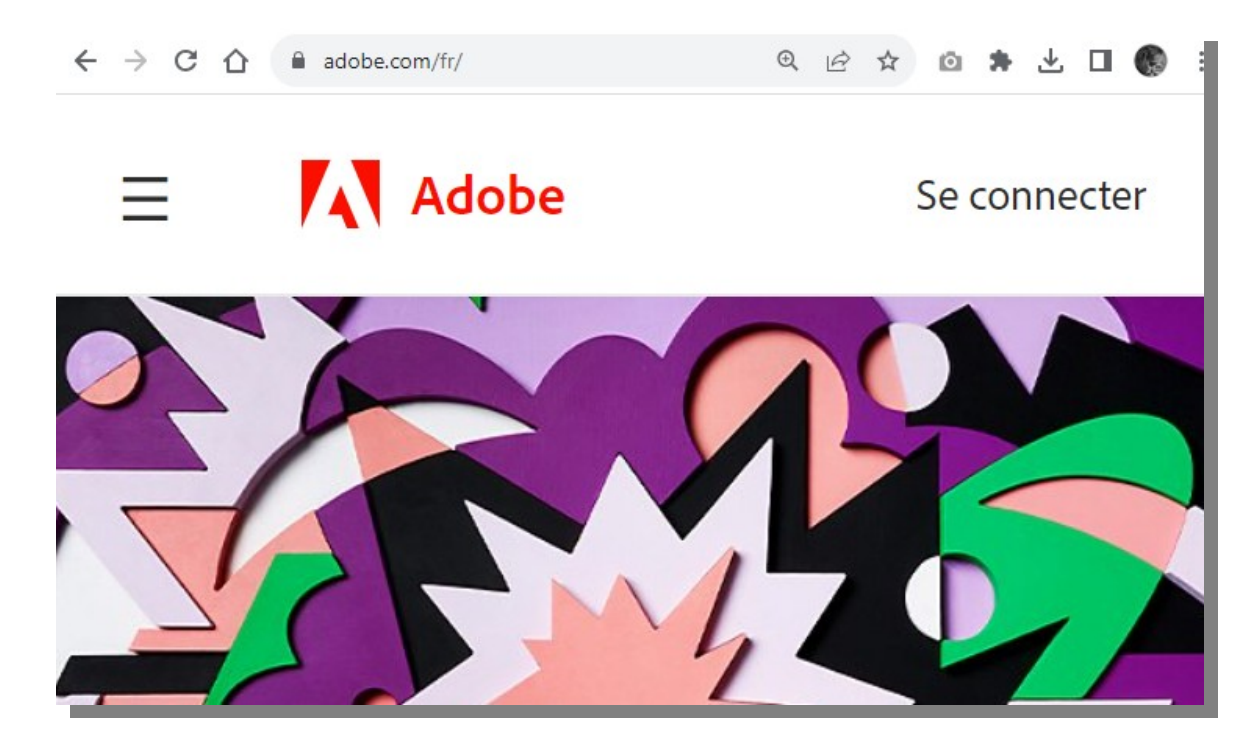

# **Créer un compte**

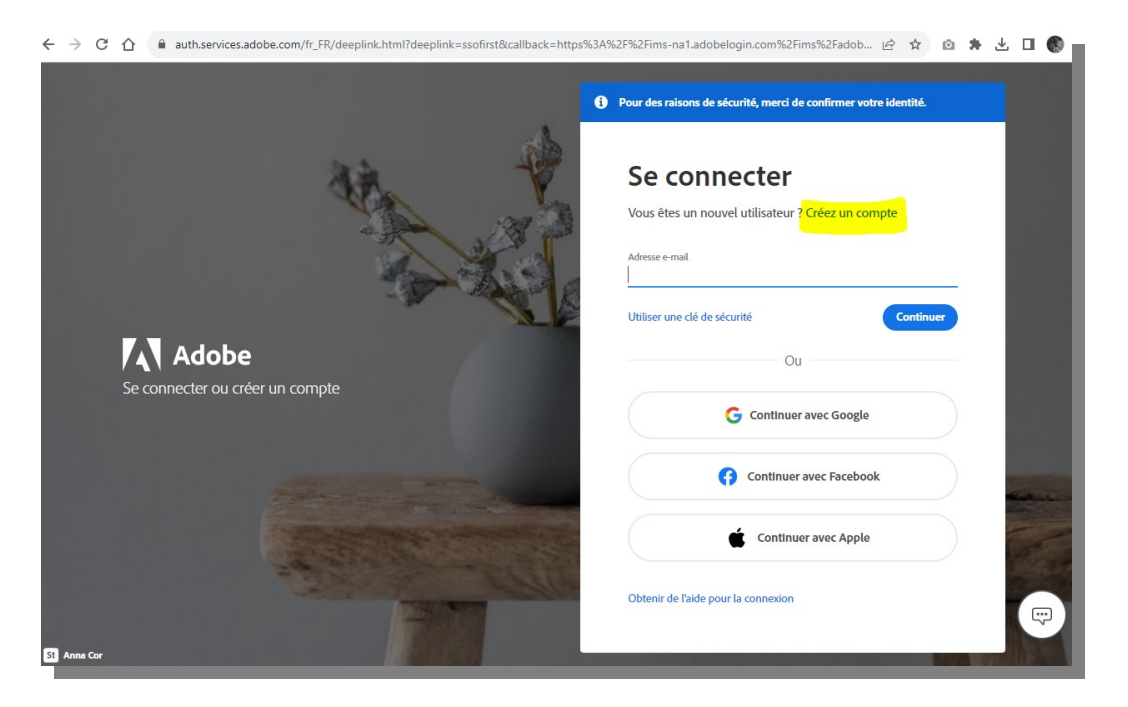

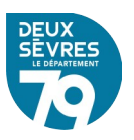

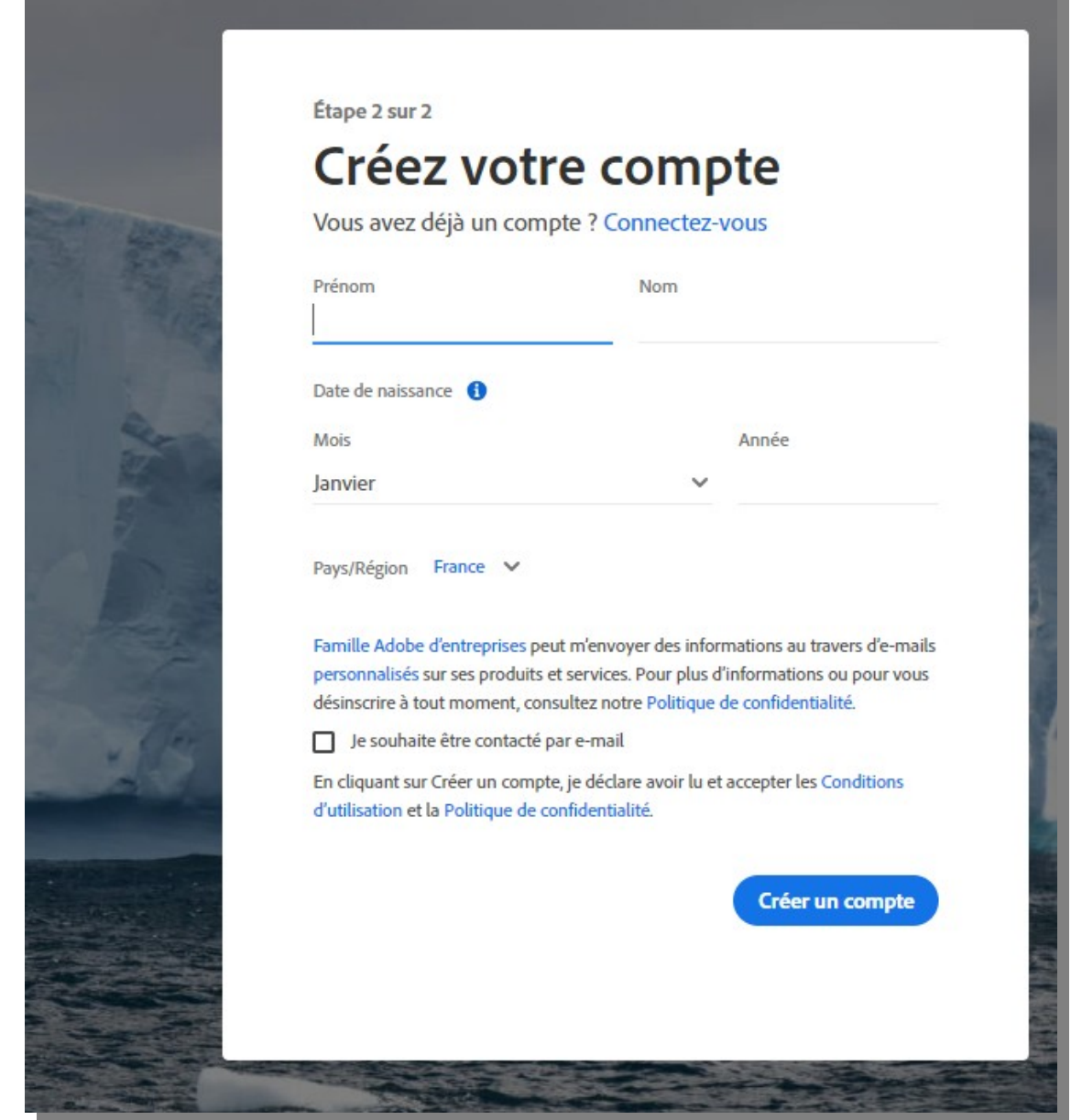

Puis cliquez sur Obtenir un Adobe ID.

IMPORTANT : Notez bien votre **adresse mail** et votre **mot de passe**, ils constituent vos identifiants Adobe ID

Ces identifiants sont à renseigner dans votre liseuse lorsque vous procédez au téléchargement du livre électronique.

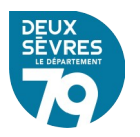

# **Téléchargement du livre complet**

Pour télécharger le document complet, ouvrez votre liseuse et cliquez sur le livre à télécharger. L'appareil doit être connecté à internet pour récupérer le fichier.

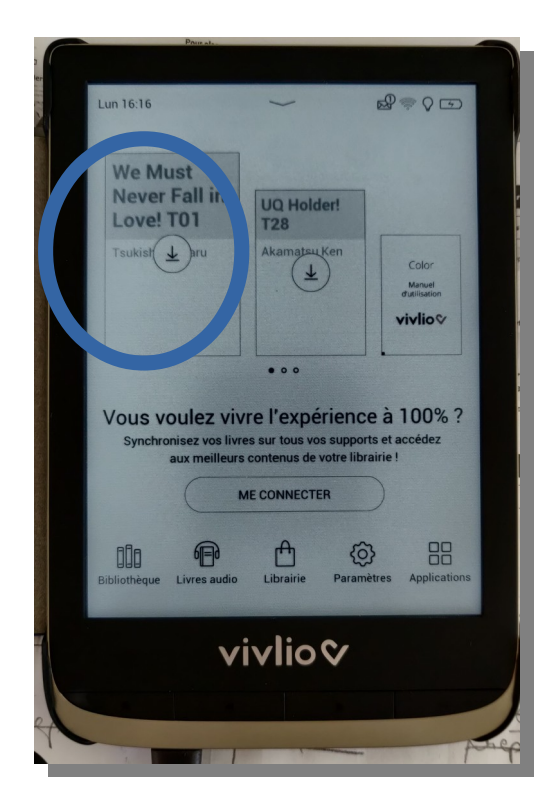

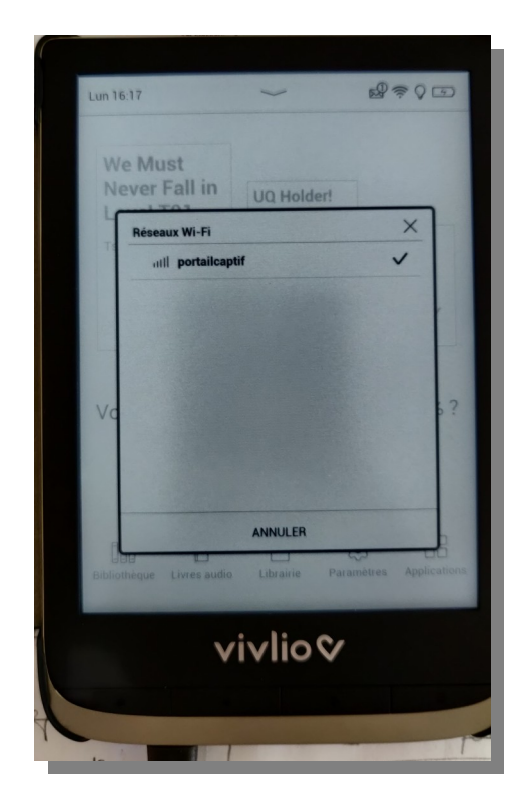

Renseignez l'identifiant Adobe pour démarrer le téléchargement

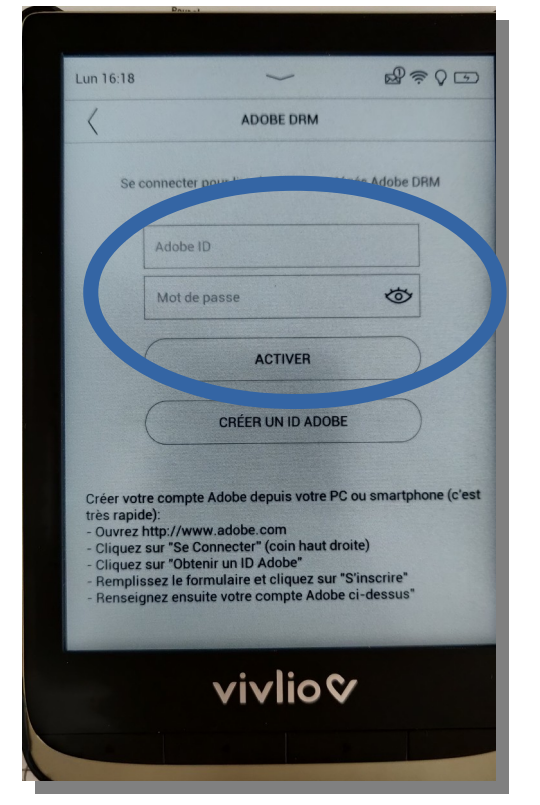

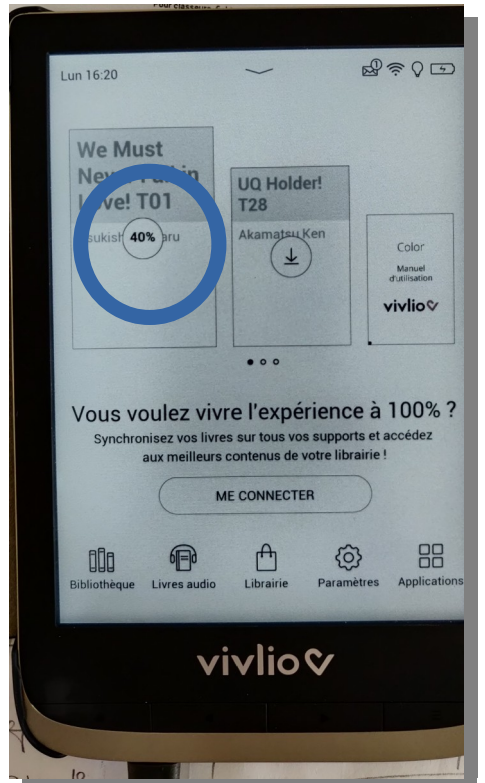

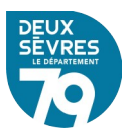

```
Et voilà :
```
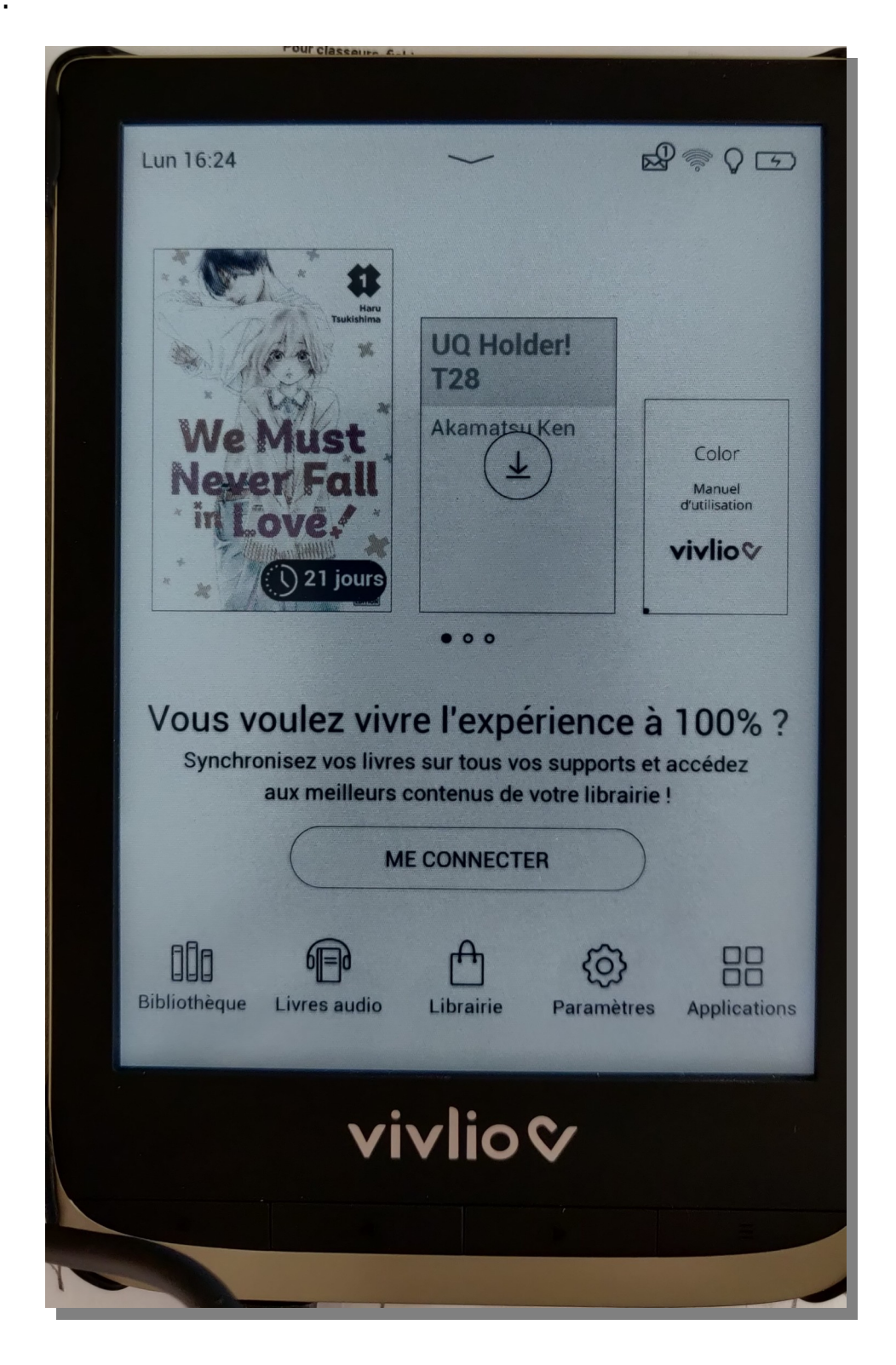

Le document est disponible, en prêt, pour 21 jours

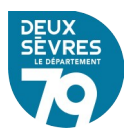